# **Facial Recognition Server Software WV-ASF950 Series Instructions how to upgrade from V3.xx to V4.xx**

**This tool can upgrade in both function (registered face detection or registered face/unregistered face detection)** 

**In this system, based on the verification results in various environments, the initial value of alarm sensitivity in face registration is defined as "1.04".** 

**This alarm sensitivity depends on environment and registered face image, so adjust the alarm sensitivity on site from the initial value "1.04".** 

**The recommended alarm sensitivity is "1.12" because false alarms tend to increase in environments where there are many face images wearing face mask on both registered and detected faces.** 

**If you use V1.xx or V2.xx, you cannot update directly to V4.xx. First, update to V3.20 using "UpdateTool\_for\_ASF950\_V1\_V2\_to\_V3\_20", and then use "UpdateTool\_for\_ASF950\_V3\_xx\_to\_V4\_xx to update to V4.xx."** 

**After uninstalling the previous version of WV-ASF950, a message to restart PC may be displayed, but please proceed according to the display of the UpdateTool without restarting.**

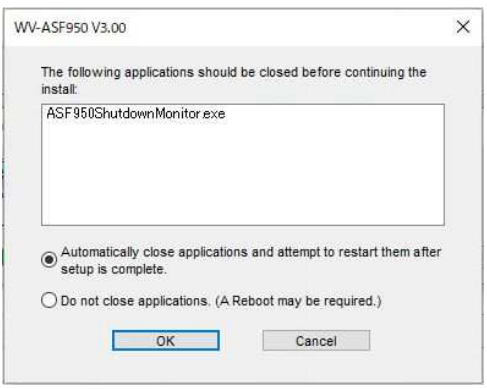

**Contact the system administrator or your dealer for further information when the following message is shown "PostgreSQL is not running" or "MDDB backup error" or "Configuration file is not found".** 

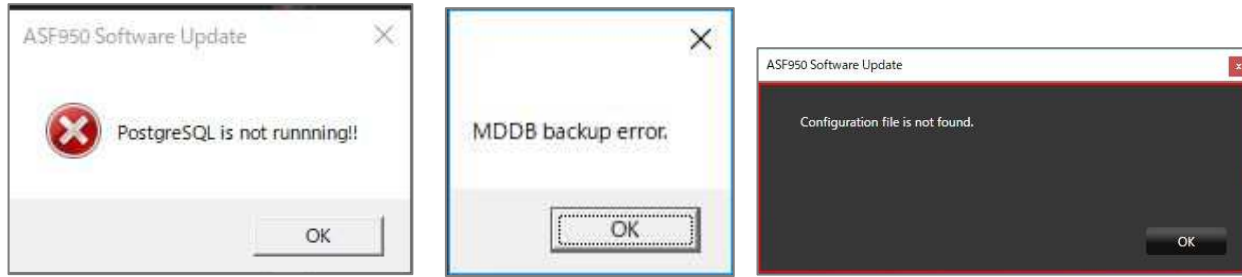

# **Outline**

The upgrade uses the tools as follow;

- ConfigTool: WV-ASF950 ConfigurationTool (Shortcut on desktop)
- Update tool: UpdateTool\_for\_ASF950\_V3\_xx\_to\_V4\_xx
	- \* Check version file by using notepad, etc. ("C:\ASF900\version")

\* Do not execute each tool directly from USB memory, etc. Please execute after copying to a local disk such as the Desktop.

Procedure outline:

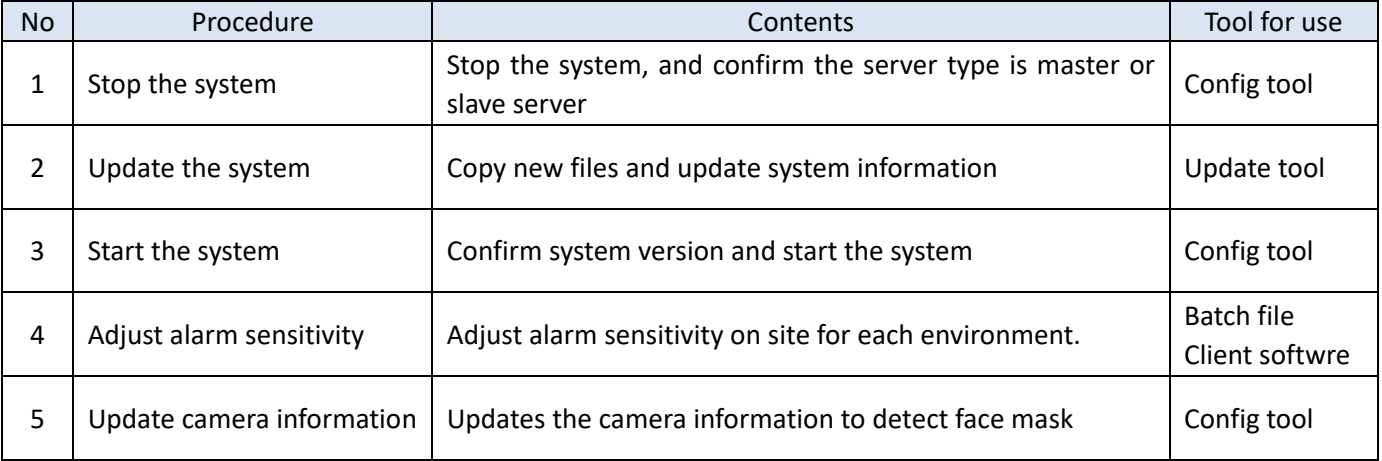

Also, install the Error Notification Tool on any PC to check the server operation status.

\* it is necessary to uninstall the existing Error Notification Tool. The registered server information will remain after uninstallation, so not need to register the server again after installing the latest version.

Procedure outline:

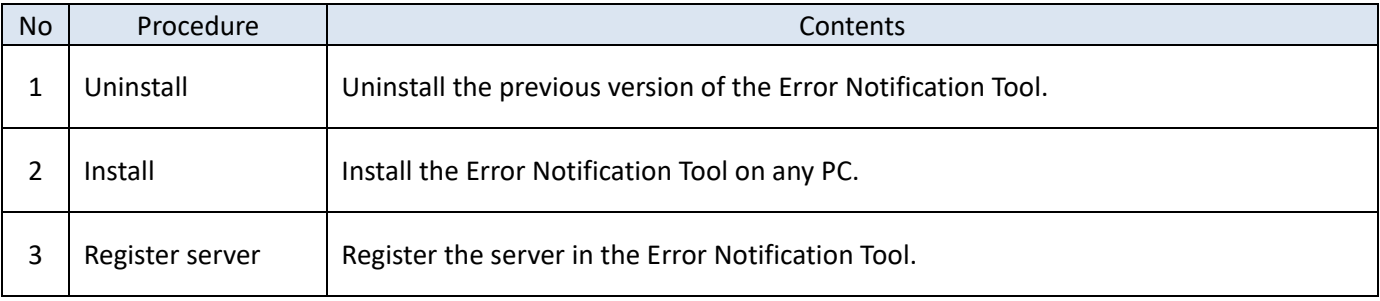

# **Update server software on each server PC.**

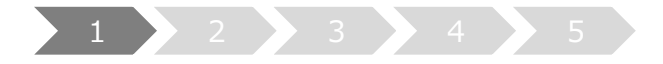

#### **1. Stop the system**

- (1) Run "WV-ASF950 Configuration Tool" and click "Process Control" tab.
- (2) Check whether the server type is master server or slave server. "Not Installed" is shown in the rectangle (2) of following figure, this is slave server. Otherwise this is master server. (The following figure is a sample of master server)
- (3) Make sure "All Process" is selected, then click "Stop" button.

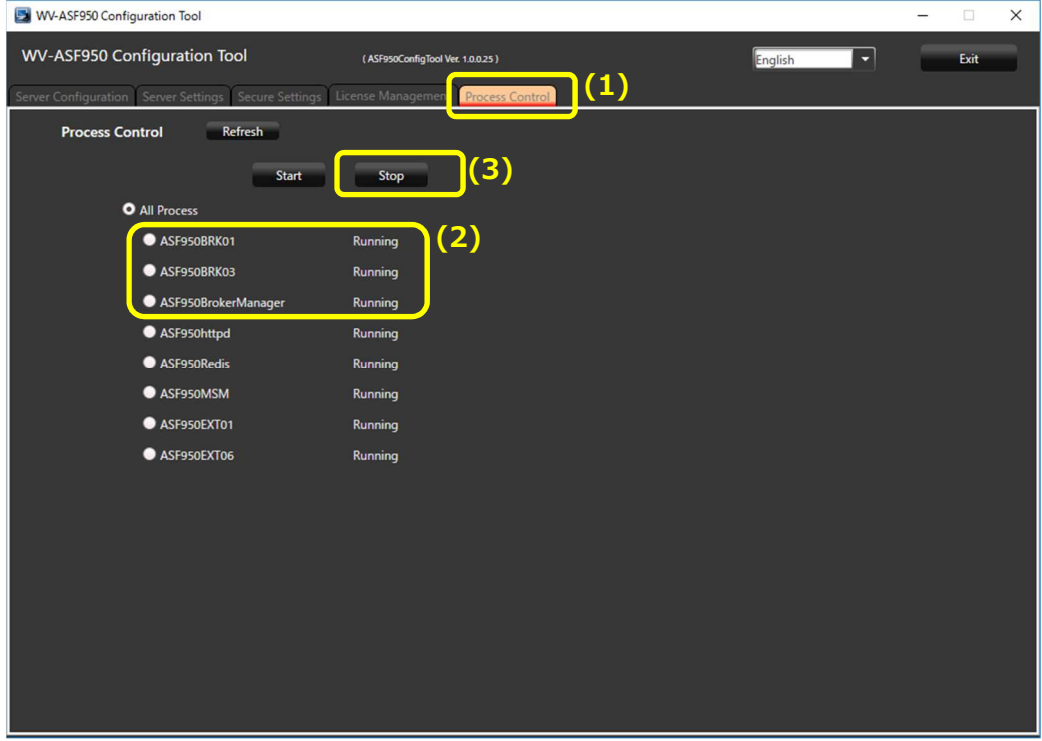

(4) Make sure all processes are "Stopped", then click "Exit" button.

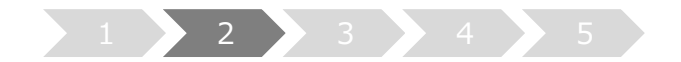

## **2. Update the system**

Contig is a defragmentation tool provided by Microsoft. Confirm that Contig is already installed in the following folder "C:\Contig\Contig64.exe"

If Contig is already installed, execute the procedure (1). If not, download Contig from the following URL on the PC that can connect to the Internet. Note) Use Contig version 1.8.0.0 or later.

URL: https://docs.microsoft.com/en-us/sysinternals/downloads/contig

Note) If the following screen appears when you right-click Contig.zip and open the properties screen, check "Unblock" and click "OK" to unzip it.

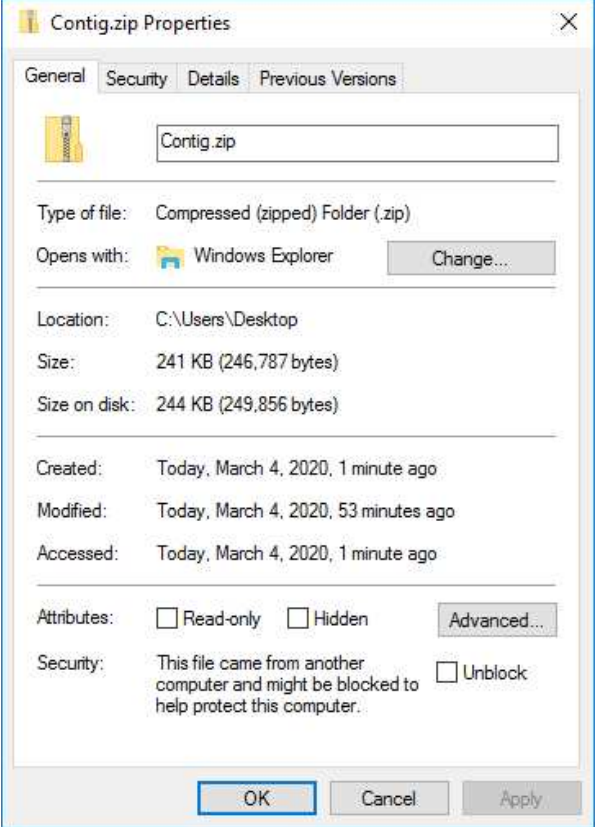

Download and unzip the Contig.zip to "C:\Contig\Contig64.exe" on the server.

Note) There is no need to run Contig64.exe. After updating by the update tool, it will be executed automatically every Monday at 4:00. This tool is required for optimal defragmentation, and WV-ASF950 cannot be updated without Contig.

Execute Copy new files and update system information by update tool.

- (1) Run "ASF950UpdateTool.exe" in the folders of "UpdateTool\_for\_ASF950\_V3\_xx\_to\_V4\_xx\04\_Tools" folder.
	- \* Please execute after copying to a local disk such as the Desktop

**Contact the system administrator or your dealer for further information when the following message is shown "PostgreSQL is not running" or "MDDB backup error" or "Configuration file is not found".** 

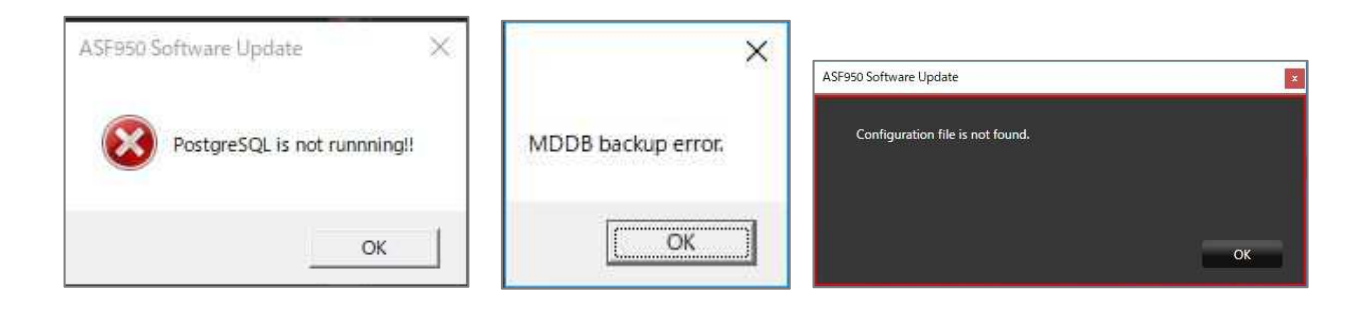

(2) Enter / confirm the database password

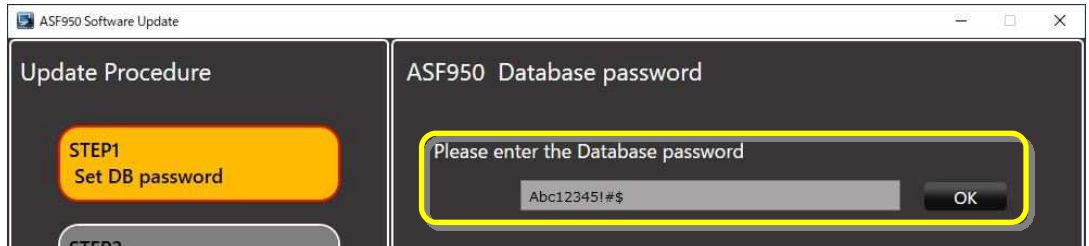

The password for the database that has already been set will be displayed. Confirm that the password is correct.

(3) Graphic board Select displays a list of GPUs used by the server. If the driver is not supported, a [Cancel] button with a warning will be displayed.

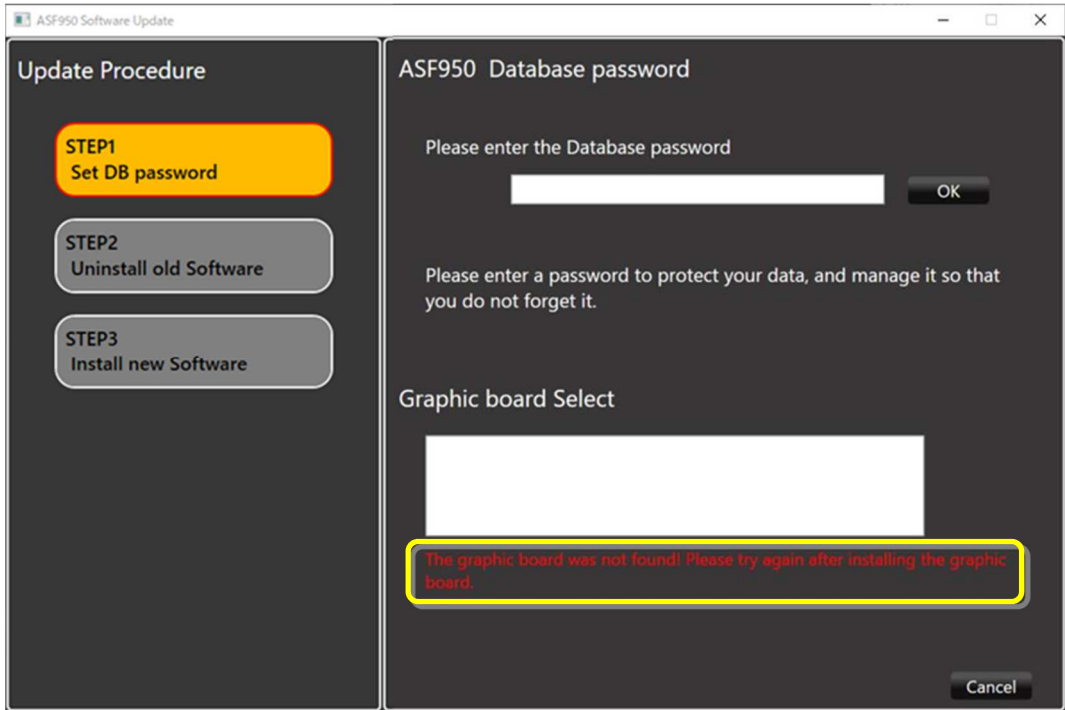

After updating the driver version to 471.68 or higher, start the advanced tool again.

(4) Click "Next" button

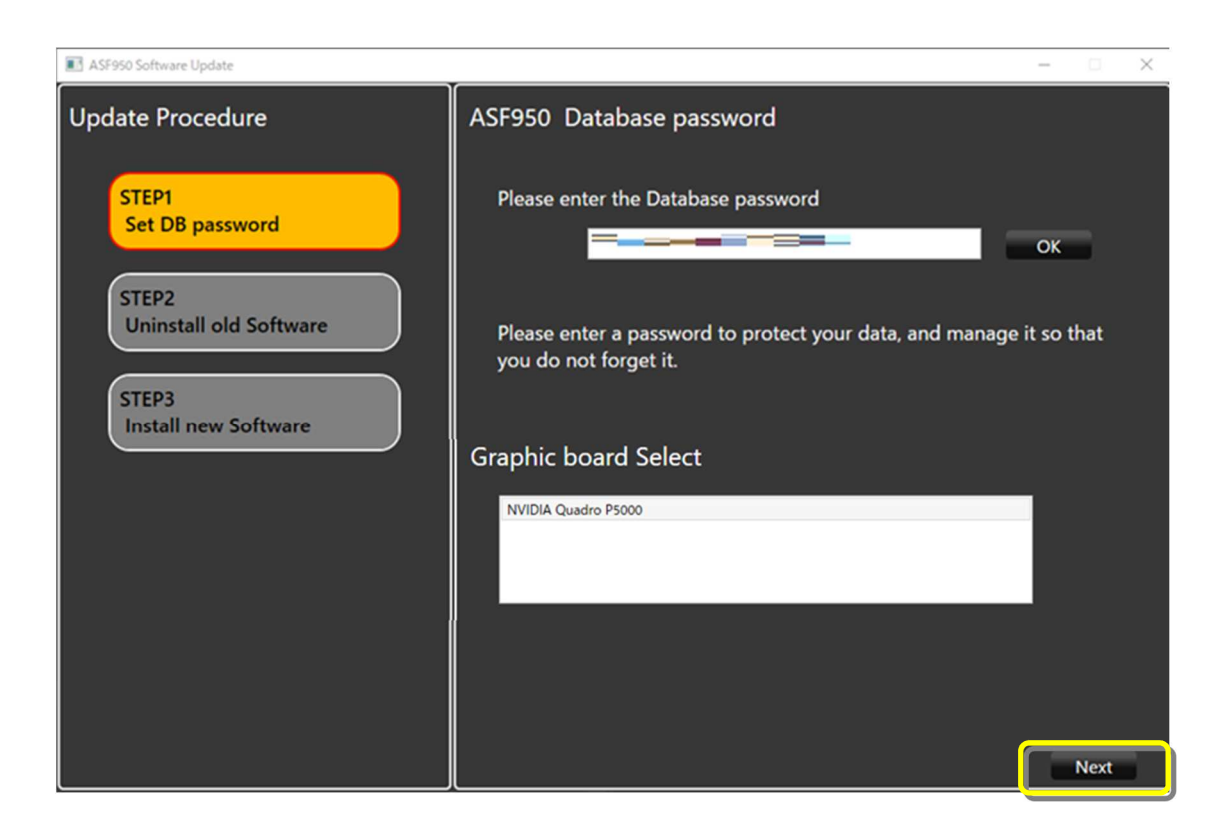

(5) The uninstall window is displayed.

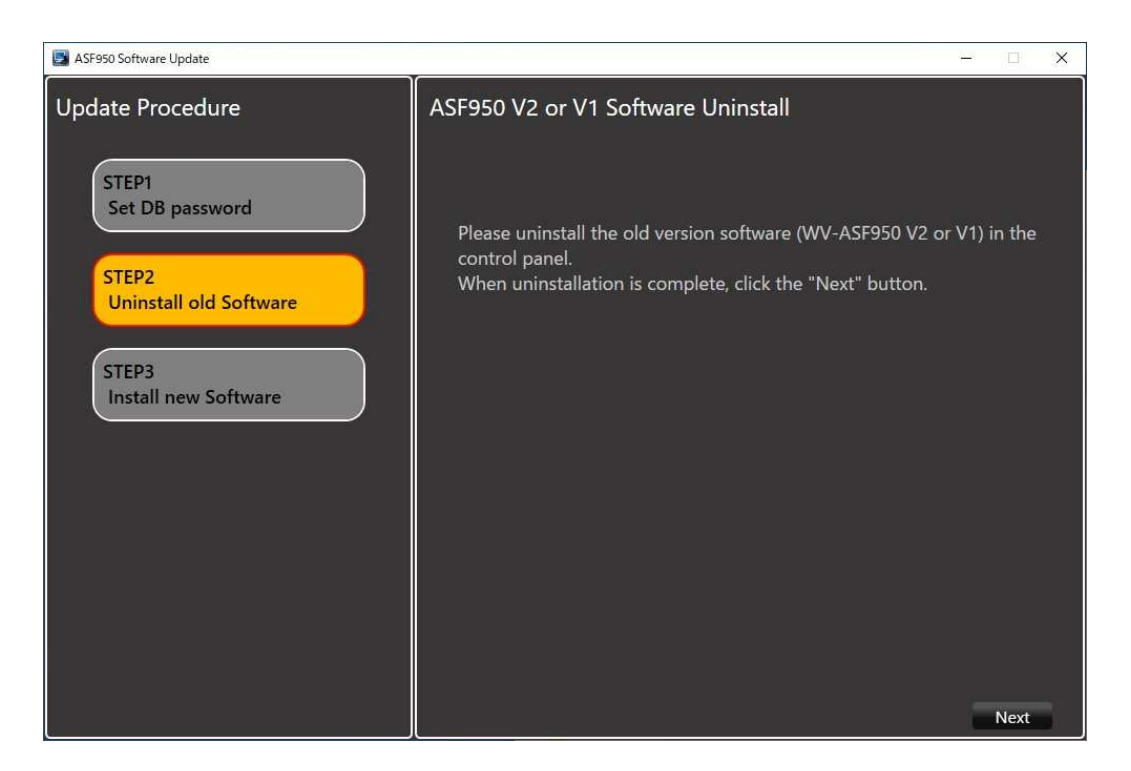

Uninstall "WV-ASF950 V3.xx" from "Programs and Features" of the control panel.

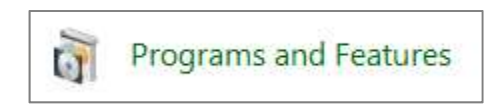

**After uninstalling the previous version of WV-ASF950, a message to restart PC may be displayed, but please proceed according to the display of the UpdateTool without restarting.**

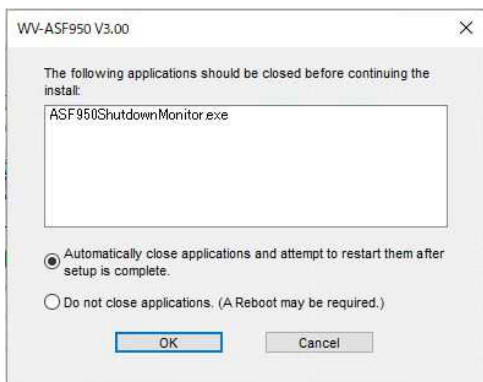

(6) After uninstalling, click the Next button.

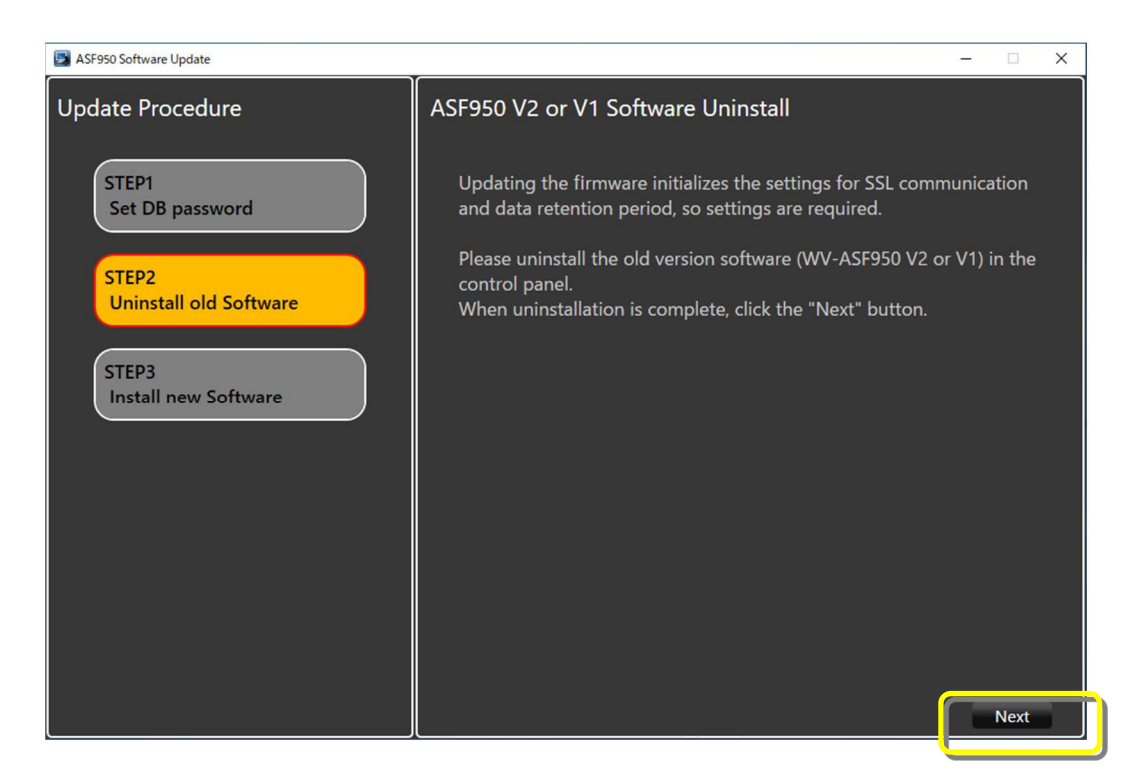

(7) Put a check mark on "I accept the terms in the License Agreement" and then click the [Install] button.

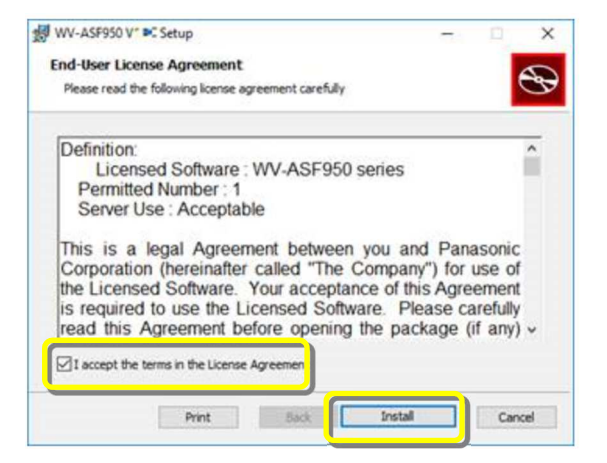

(8) Click the [Finish] button to complete the installation.

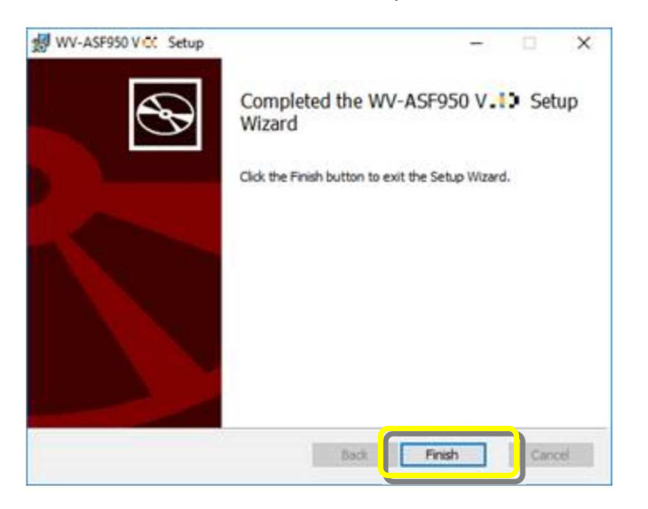

(9) Installation and configuration of the new software will begin.

When "Install Completed" is displayed and the installation is completed, click the Finish button to finish the upgrade.

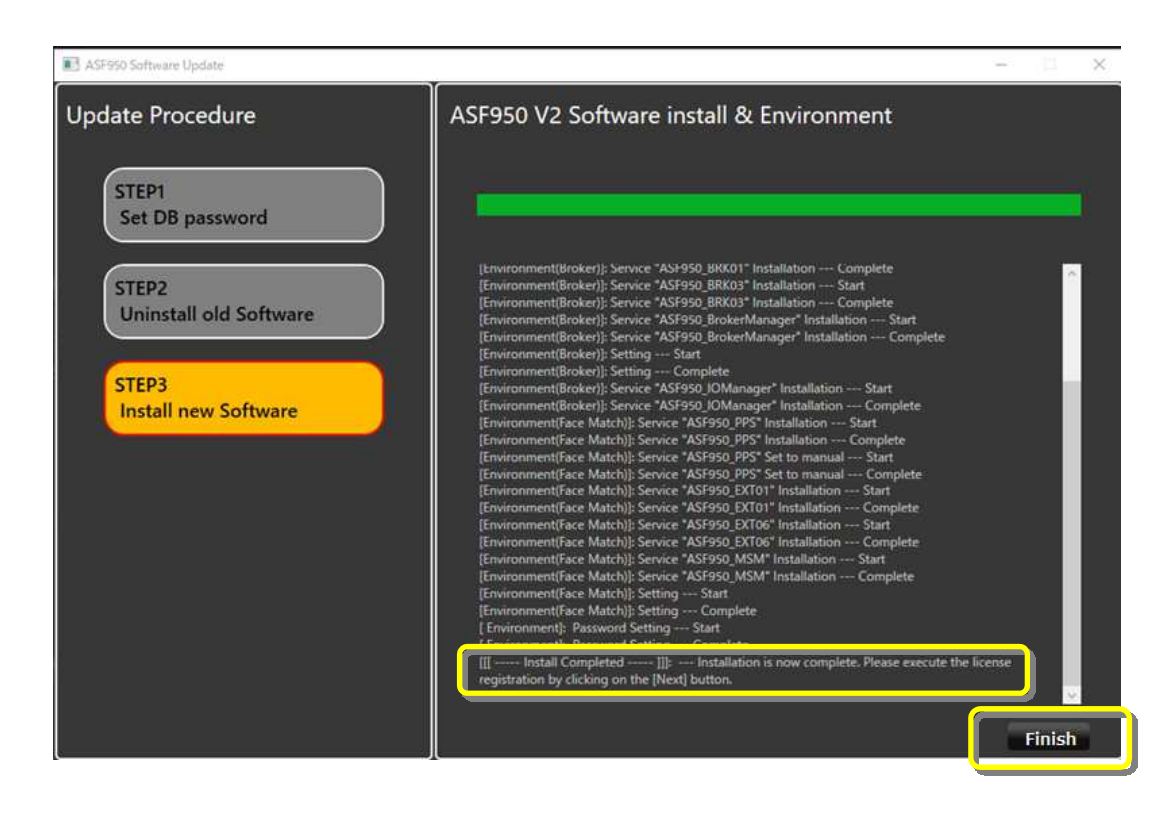

(10)Follow the instructions in the dialog to restart server PC.

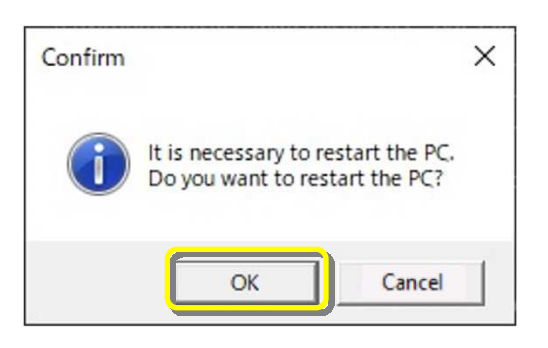

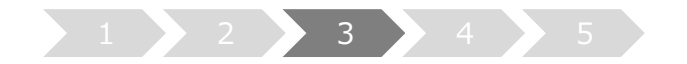

# **3. Start the system**

- (1) Run "WV-ASF950 Configuration Tool"
- (2) Check that config tool version is "V4.xx.x.xxxx". And check that server version is "V4.xx"

#### **[Master server]**

1. Check the Broker server version.

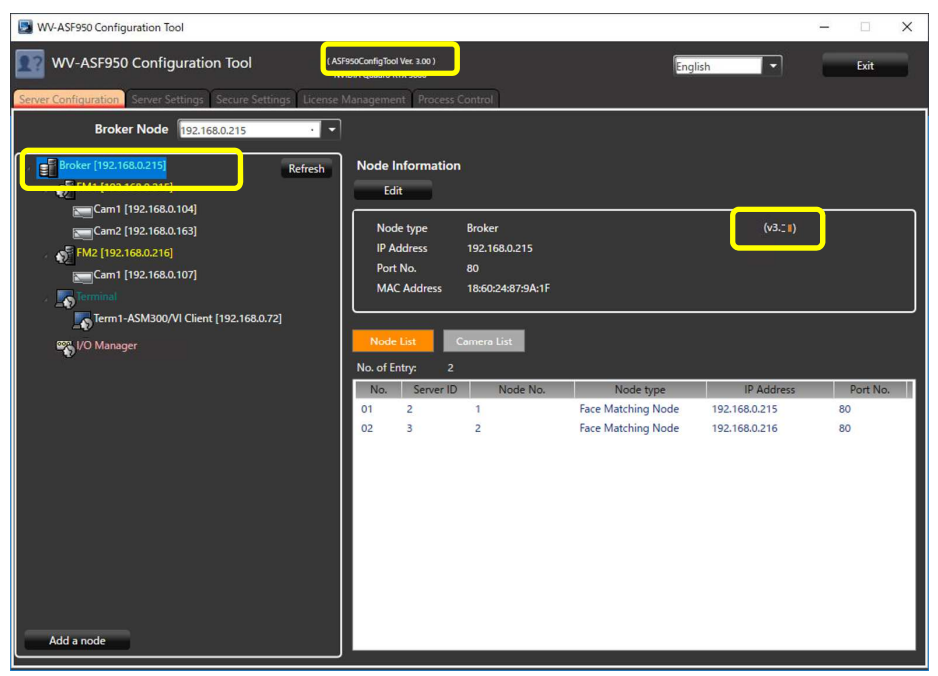

2. Check the Face Matching server (FM1) version.

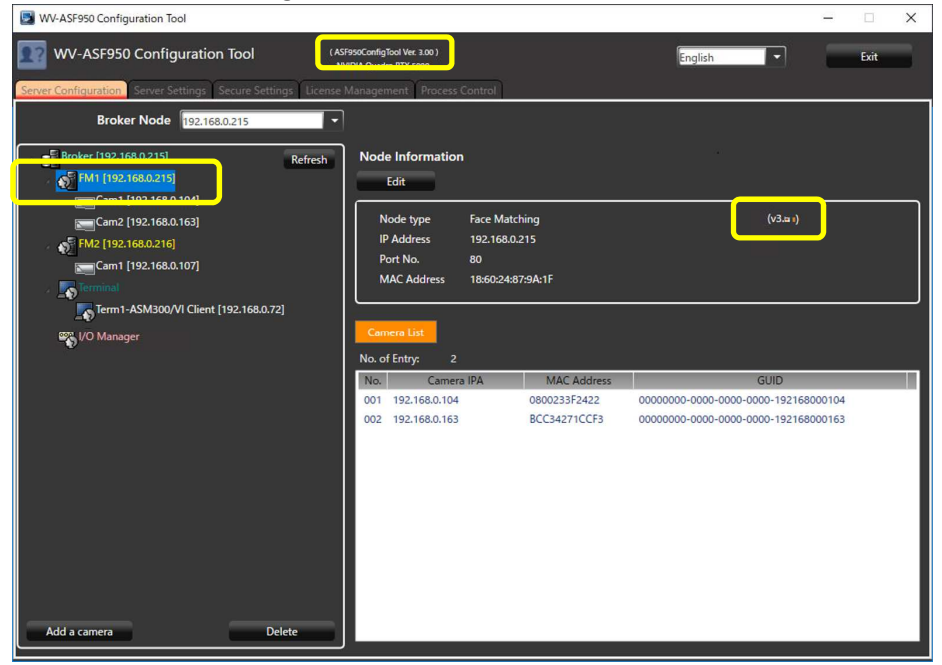

## **[Slave server]**

Check the Face Matching server (FM2 or later) version.

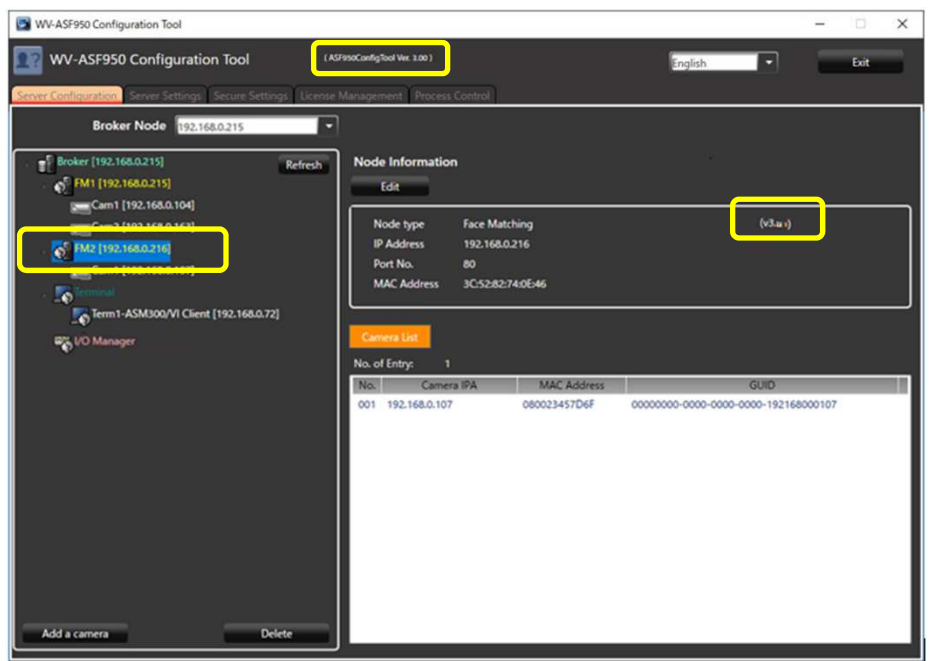

(3) Run "WV-ASF950 Configuration Tool" and click "Process Control" tab. Make sure all processes are "Running", then click "Exit" button.

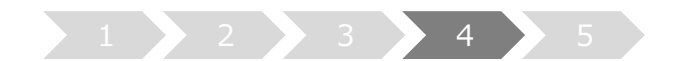

## **4. Adjust alarm sensitivity**

In this system, based on the verification results in various environments, the initial value of alarm sensitivity in face registration is defined as "1.04".

This alarm sensitivity depends on environment and registered face image, so adjust the alarm sensitivity on site from the initial value "1.04".

The recommended alarm sensitivity is "1.12" because false alarms tend to increase in environments where there are many face images wearing face mask on both registered and detected faces.

Recommended alarm sensitivity

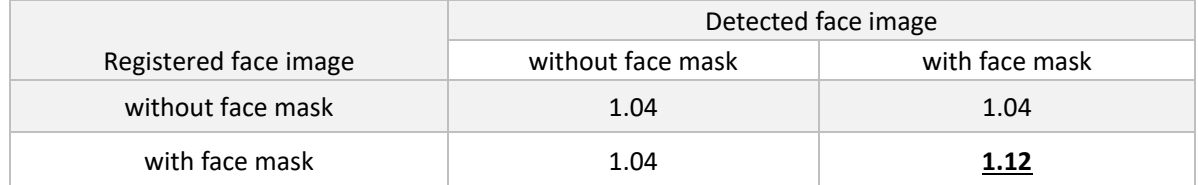

#### **4.1. Select registered person and adjust alarm sensitivity**

(1) Click "Face Management" button on the lower left of the face search monitor of client software.

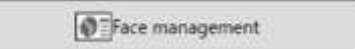

(2) The "List of registered faces" window will be displayed. Select a registered face image from the list, and then click the [Change] button.

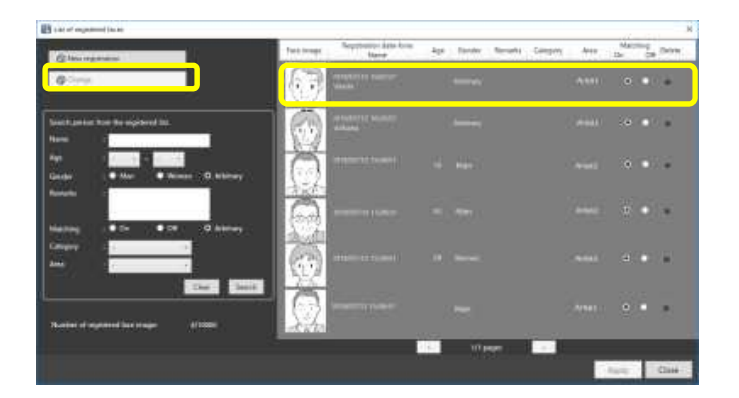

(3) The "Select and register face image from snapshot." window will be displayed. Set the alarm sensitivity to "1.12" using the up/down buttons or slider, and click "OK" button.

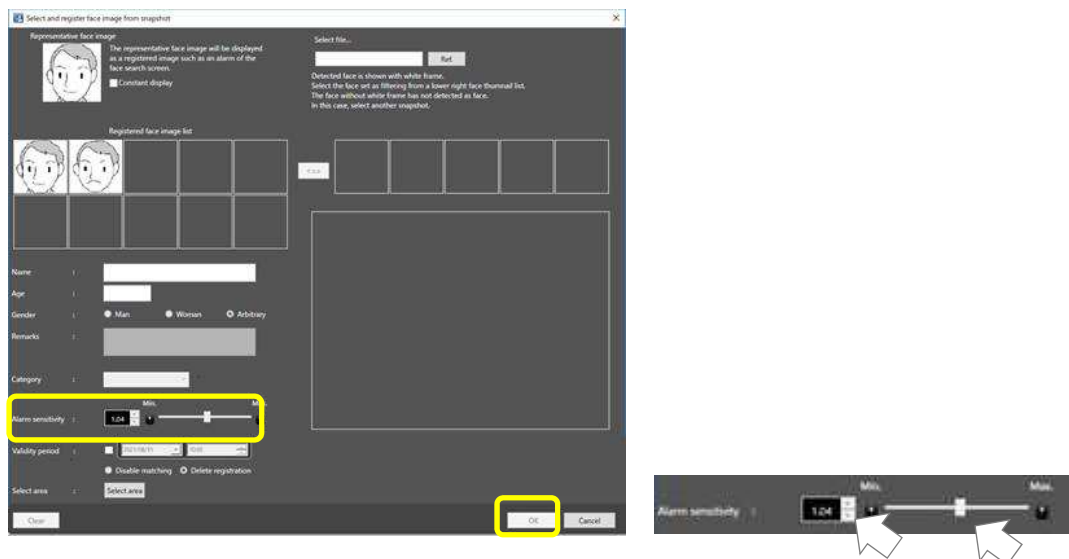

## **4.2. Adjust alarm sensitivity to [1.12] by batch file**

It is to change alarm sensitivity to [1.12] by batch file. This batch will not change for persons whose alarm sensitivity is already set higher than 1.12.

(1) Copy batch file on desktop of master server.

Double click this batch file, and input y/Y button + ENTER key. And input database password + ENTER key.

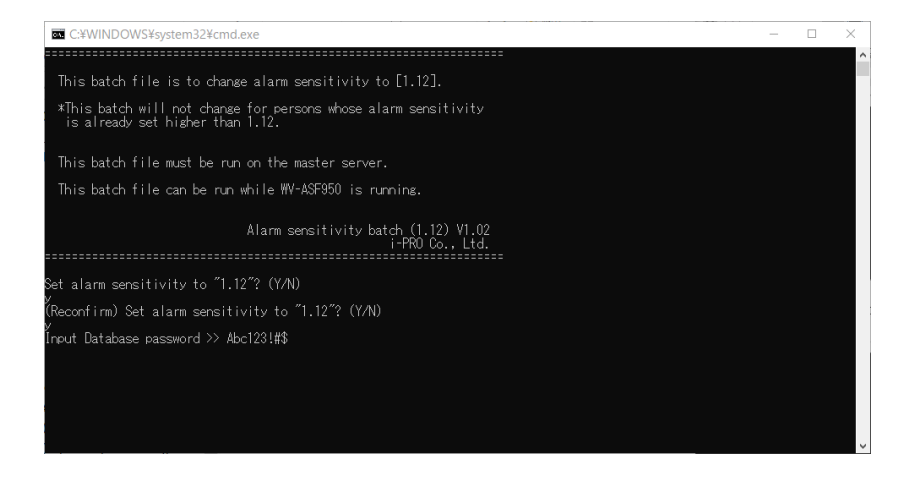

(2) When the batch process completes successfully, the message below is displayed. 20 items will be reflected in the operational status each 10 seconds.

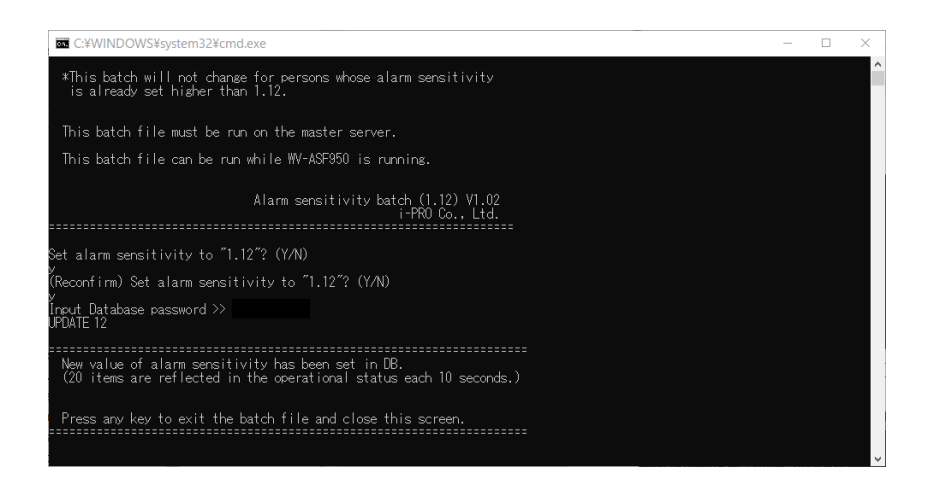

(3) If an error occurs, a message will be displayed. Check the database password and execute the batch file again.

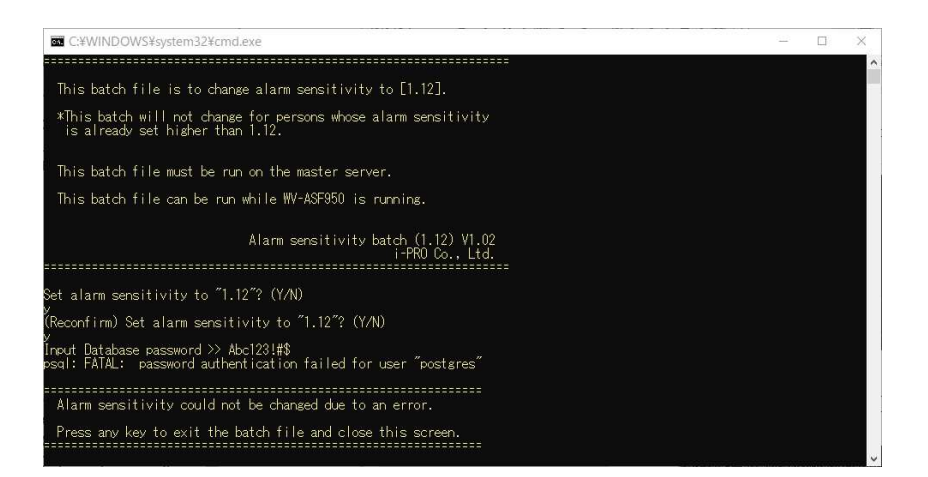

#### **4.3. Change the initial value for new registrations**

When registering a new face for alarm notification, the initial value of the alarm sensitivity can be set to a pre-determined value.

- (1) Finish client software.
- (2) Open "C:\Program Files (x86)\i-PRO\asm300\aplxml" folder \*In case of WV-ASM300 \* "C:\Program Files\i-PRO\asm300\aplxml" in Windows 32bit edition. Copy "constants.xml" file on desktop.

(3) Open and edit constants.xml by notepad

<constant name="AlarmSensitivity" value="**1.04**" />

Save and copy constants.xml in "C:\Program Files (x86)\i-PRO\asm300\aplxml" folder.

(4) Start client software, and click "Face Management" button on the lower left of the face search monitor.

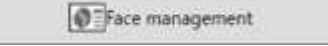

(5) The "List of registered faces" window will be displayed. Click the [New registration] button.

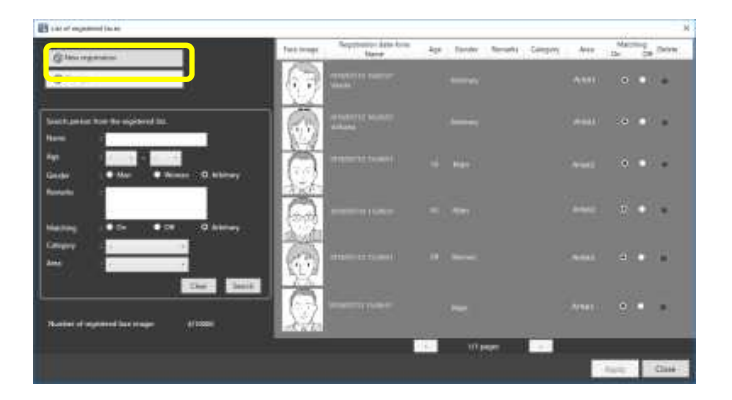

(6) The "Select and register face image from snapshot." window will be displayed. Check the initial value of the alarm sensitivity is the value you have set.

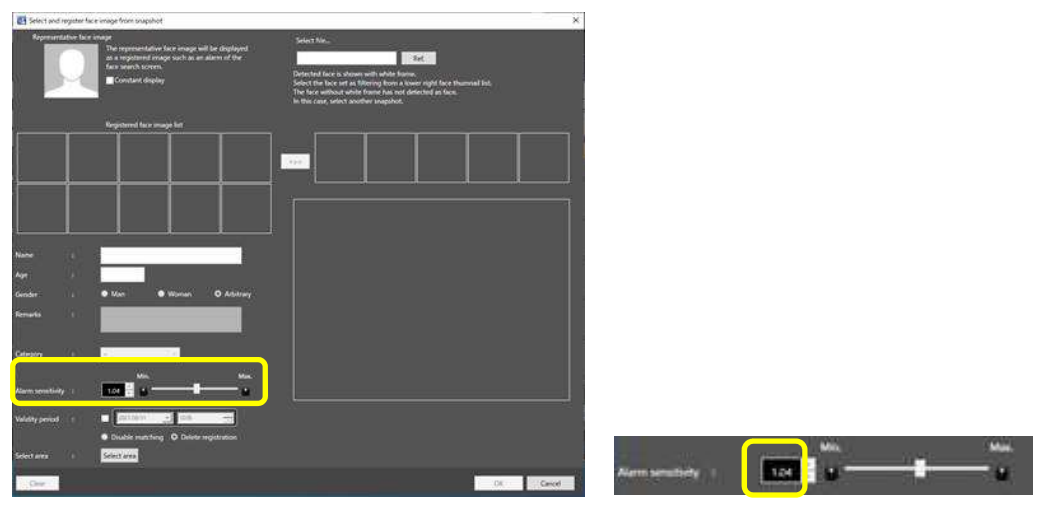

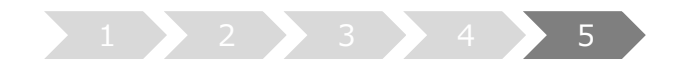

## **5. Update camera information**

When using the face mask detection function of the camera (supported cameras only in i-PRO EXTREME series), it is necessary to update the camera information afar camera firmware is updated in V2.00 or later.

- (1) Run "WV-ASF950 Configuration Tool" **on master server.**
- (2) Select "Server Configuration" tab.

Select camera in device tree for updating information and click "Edit" button.

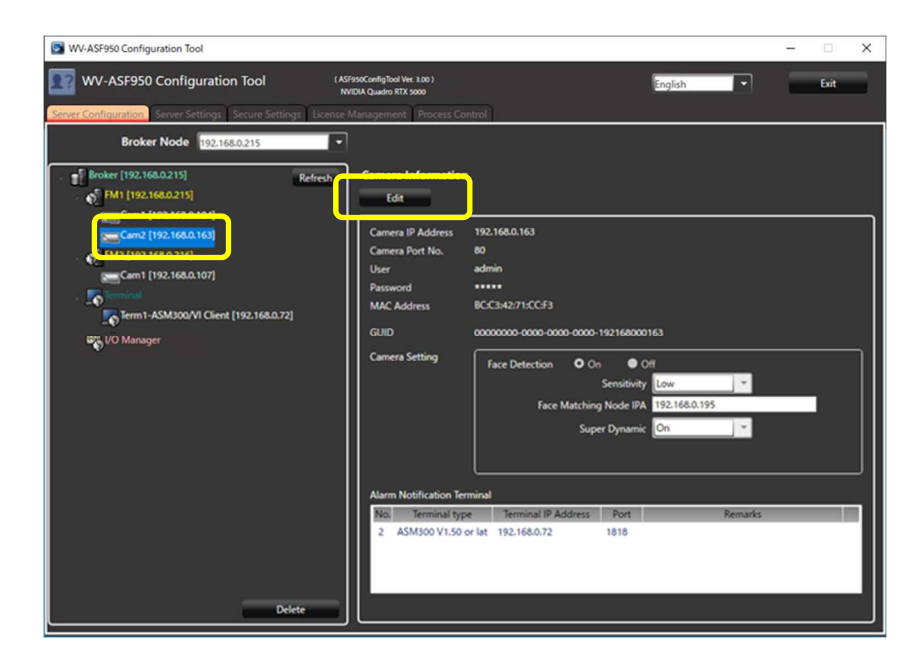

Camera setting window is shown.

(3) Click "Connect" button.

"Connected" is shown, and configuration tool connects the camera and gets camera information.

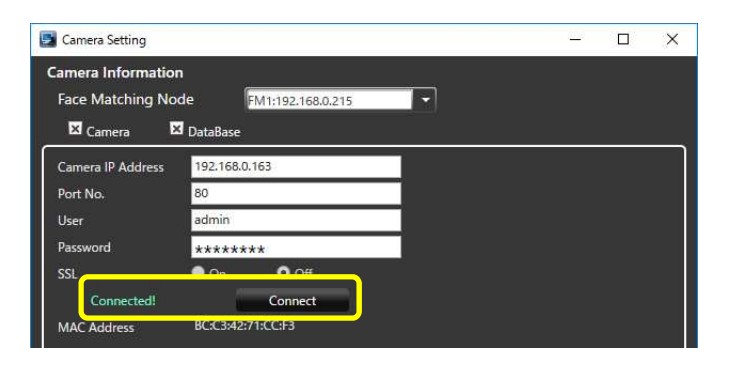

Face Mask Detection menu is shown. Select Face Mask Detection level in pull-down menu.

\* High level is recommended.

And Click "Update and Close" button.

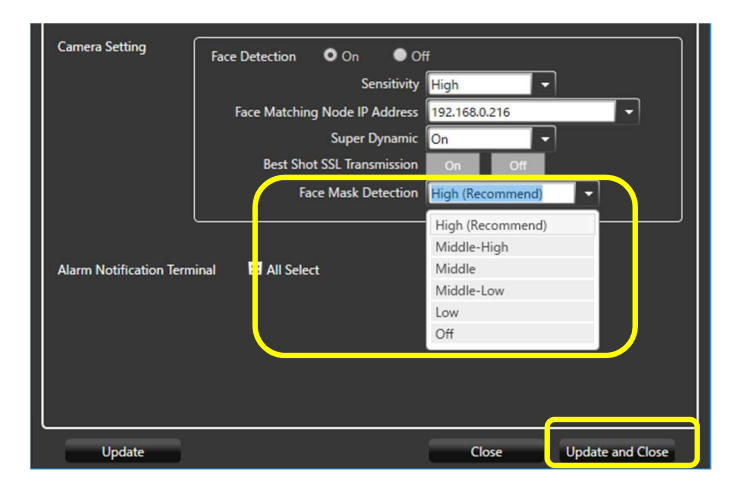

- (4) Repeat steps (2)-(3) for other cameras as well.
- (5) On "Process Control" tab, stop all processes and start them again in order to reflect the setting.

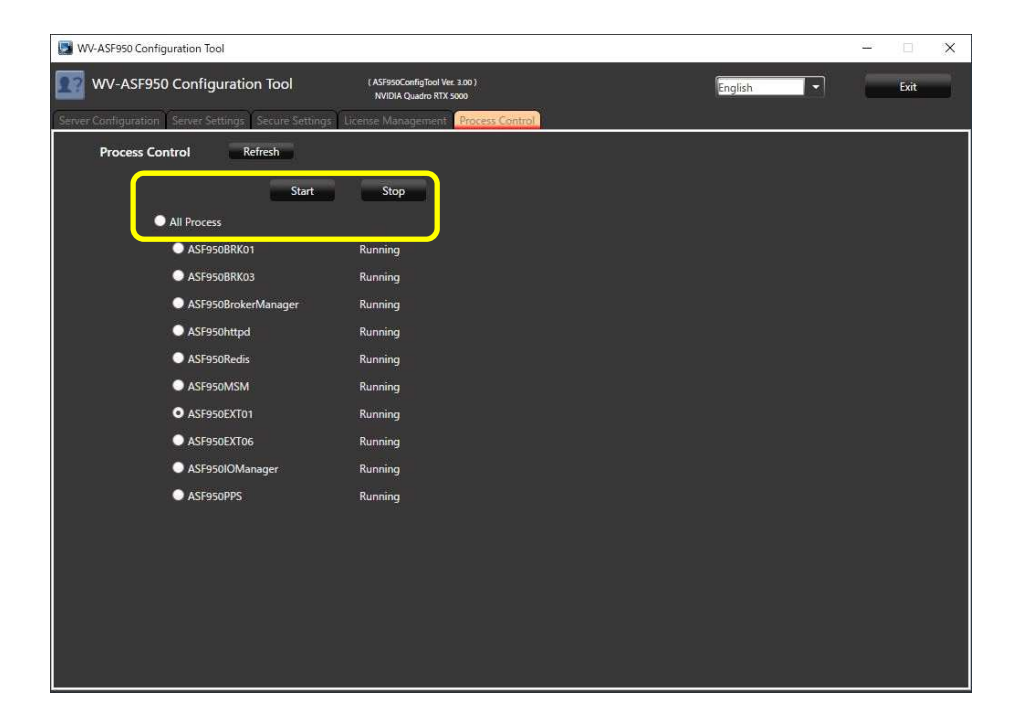

(6) If there is **another slave server**, stop all processes and start them again.

## **Update Error Notification Tool on the client PC on which this tool is installed.**

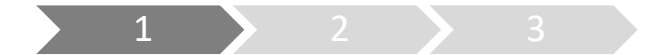

## **1. Uninstall**

Execute this step only when there is a previous version of the Error Notification Tool (Version 3.xx).

(1) Right-click the icon displayed in the lower right corner of the Desktop, click "Exit", and click "Yes" on the exit confirmation message to exit the tool.

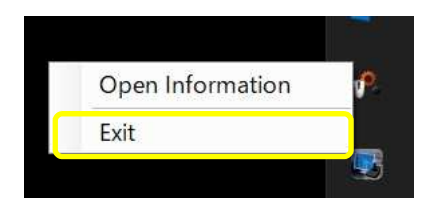

- (2) Select [Control Panel]-[Uninstall a program] or [Programs and Features].
- (3) Select "WV-ASF950 Error Notification Tool" from the programs displayed in the [Uninstall or change a program] window, and click the "Uninstall" button.
- (4) Follow the on-screen instructions to uninstall.
	- \* Not need to restart the PC after uninstalling.

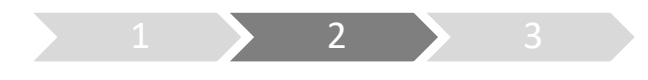

## **2. Install**

- (5) Copy the "UpdateTool\_for\_ASF950\_V3\_xx\_to\_V4\_xx \Error Notification Tool" folder to the PC which is registered as terminal in WV-ASF950 Configuration Tool.
- (6) Execute "WV-ASF950\_Error\_Notification\_Tool\_Setup\_vnnnn.exe" in the "Error Notification Tool" folder.
	- \* nnnn contains version information.
	- \* Choose the installer as your preferred display language. (vnnnn.exe: English version, vnnnnJ.exe: Japanese version.)
- (7) Click "Next >" button.

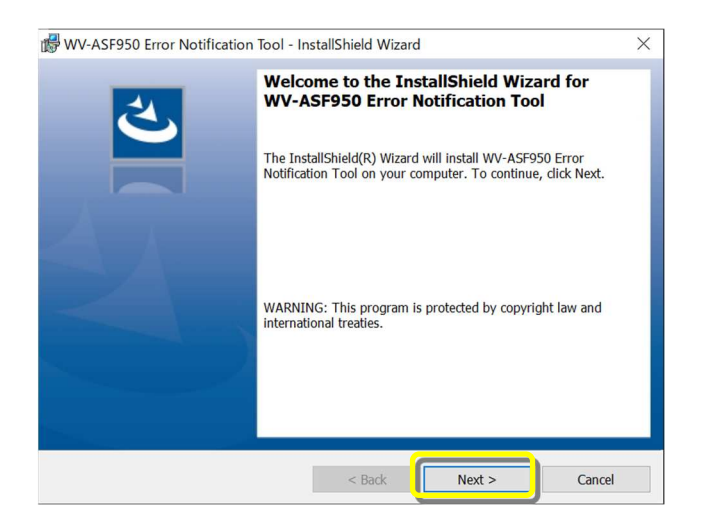

(8) Select "I accept the terms in the license agreement" and click "Next >" button.

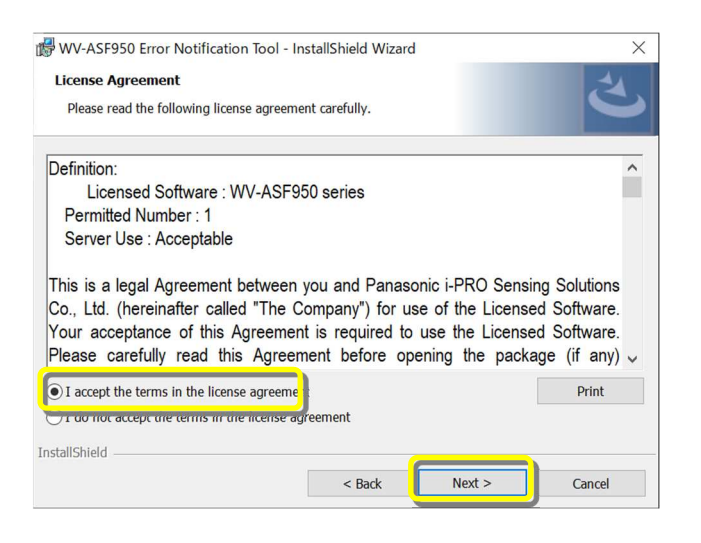

(9) Installation of the Error Notification Tool starts. When the installation is completed, click the "Finish" button to finish.

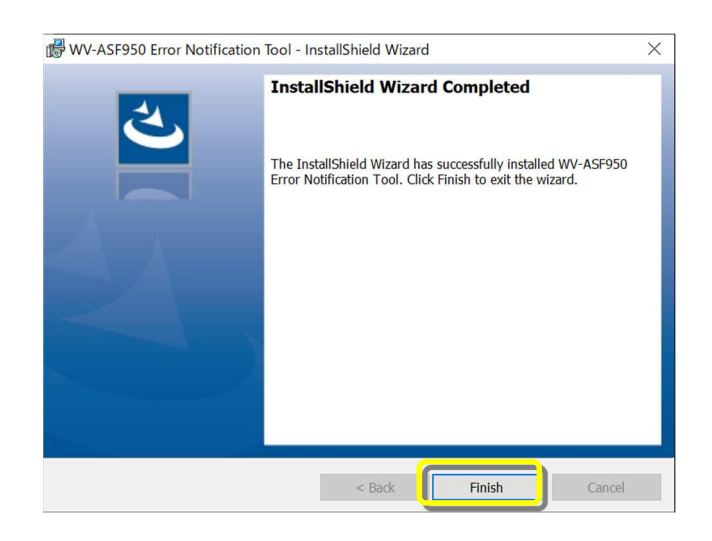

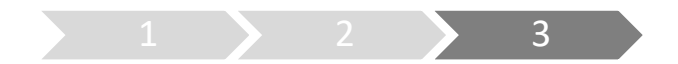

## **3. Register server**

Perform this procedure when performing a new installation (less than version 2.00) or when changing the system configuration.

\* The registered server information will remain after uninstallation, so not need to register the server again after installing the latest version.

- (1) Double-click "WV-ASF950 Error Notification Tool" on the Desktop to start.
	- \* It does not start automatically, so please execute the tool from the shortcut after installation.
- (2) Right-click the icon displayed in the task tray and click "Open Information".The Error Notification Tool window will be displayed.

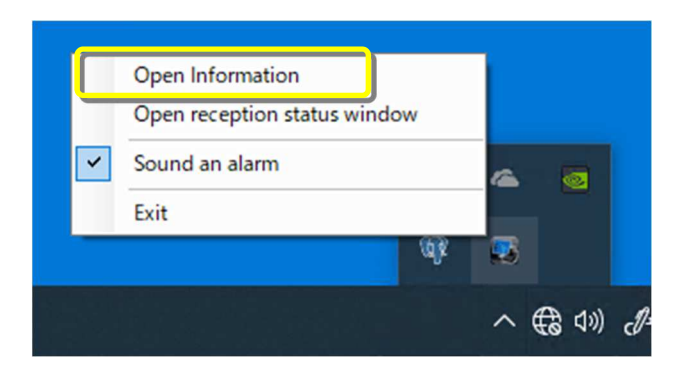

(3) Click "Add" button.

Server Registration window will be displayed.

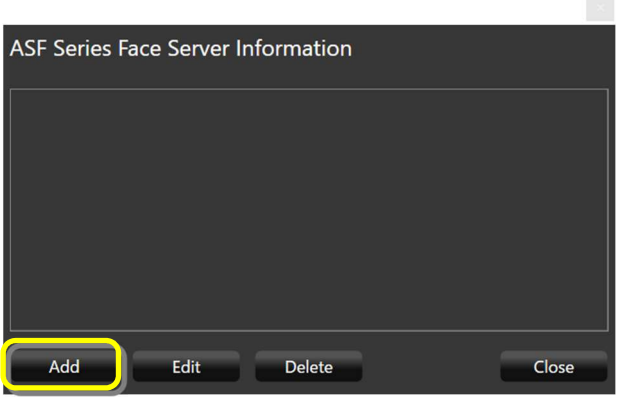

(4) Enter the IP address.

If SSL is on for the server, check "SSL". Make sure that "Master" is checked at the server type. After setting, click "Add" button.

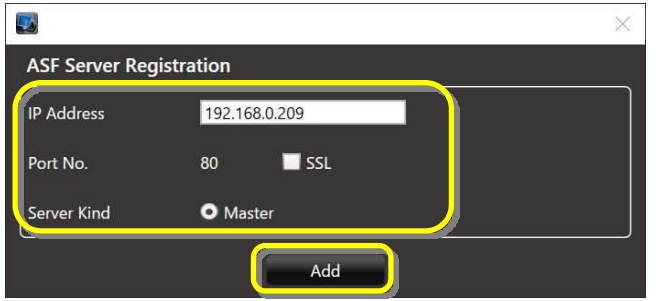

Confirm that the registered master server is added to the Error Notification Tool window and "Status [OK]" is displayed.

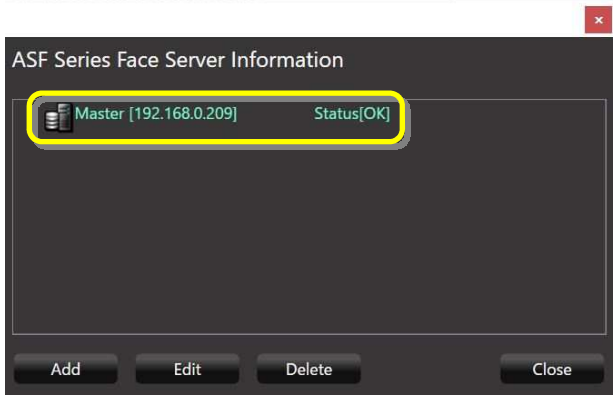

If the status does not change to "OK", please check that the IP address is correct and there is no problem with the network device, and that the service process of the facial recognition server is running.

(5) If there is another master server or slave server, add the server by following steps (3)-(4). To add a slave server, select the master server and click the "Add" button.